# **Dell Dual Charge Dock**

Administrator's Guide

**Regulatory Model: K21A Regulatory Type: K21A001 November 2023 Rev. A01**

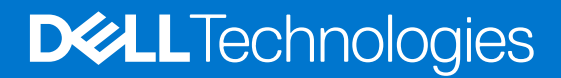

### Notes, cautions, and warnings

**NOTE:** A NOTE indicates important information that helps you make better use of your product.

**CAUTION: A CAUTION indicates either potential damage to hardware or loss of data and tells you how to avoid the problem.**

**WARNING: A WARNING indicates a potential for property damage, personal injury, or death.**

© 2022-2023 Dell Inc. or its subsidiaries. All rights reserved. Dell Technologies, Dell, and other trademarks are trademarks of Dell Inc. or its subsidiaries. Other trademarks may be trademarks of their respective owners.

# **Contents**

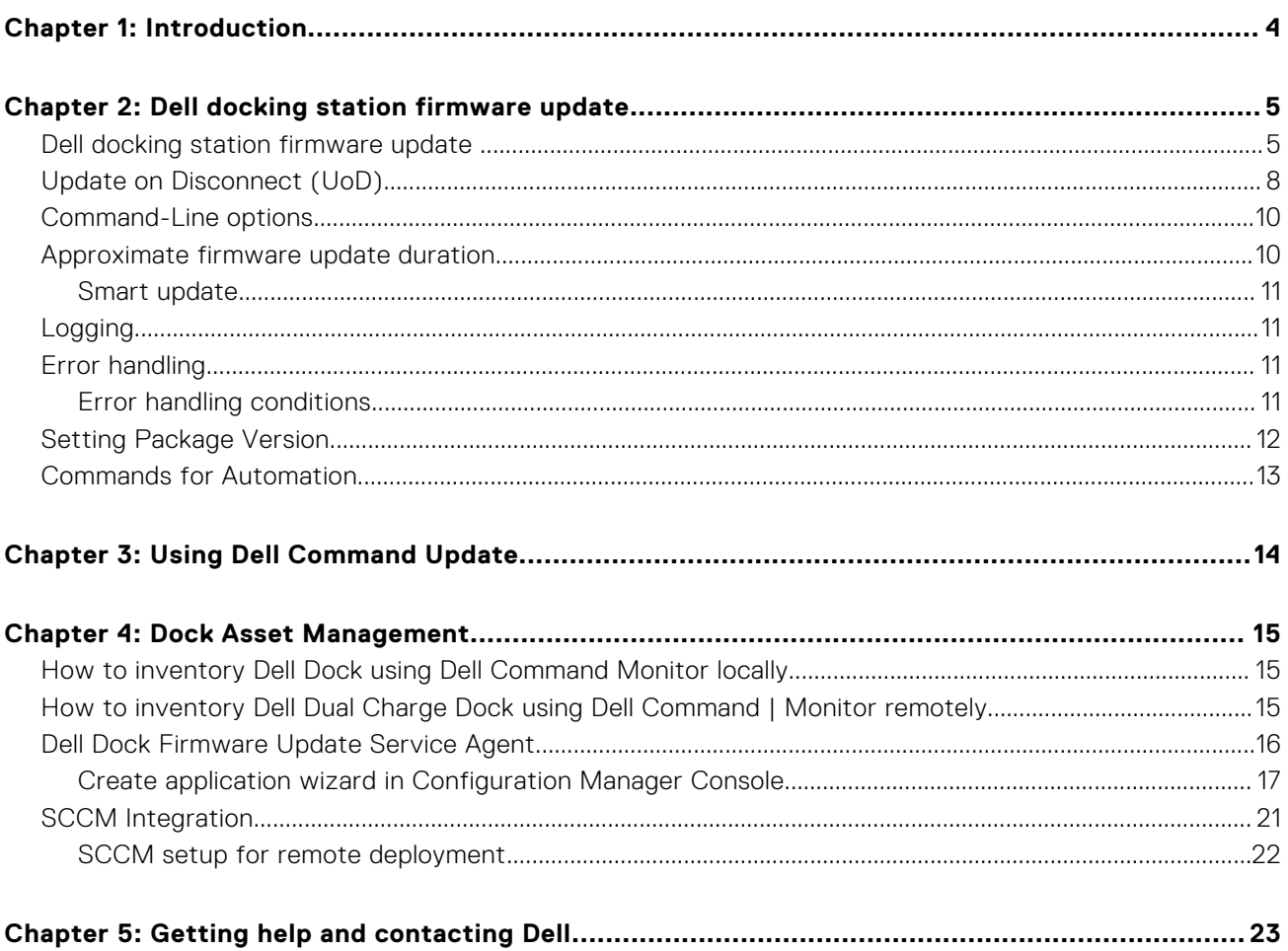

# **Introduction**

**1**

<span id="page-3-0"></span>This guide is for IT professionals and engineers, to get more information about the following technical topics:

- Step-by-step stand-alone DFU (Dock Firmware Update) and driver update utilities.
- Using DCU (Dell Command | Update) for driver download.
- Dock asset management locally and remotely through DCM (Dell Command | Monitor) and SCCM (System Center Configuration Manager).

# **Dell docking station firmware update**

### <span id="page-4-0"></span>**About this task**

**NOTE:** Dell Docking stations are supported with select Dell systems. See the [Dell Commercial Docking Compatibility Guide](https://www.dellemc.com/resources/en-us/asset/data-sheets/products/electronics-accessories/dell_docking_compatibility_guide.pdf.external) for the list of supported systems and recommended docking.

### **Topics:**

- Dell docking station firmware update
- [Update on Disconnect \(UoD\)](#page-7-0)
- [Command-Line options](#page-9-0)
- [Approximate firmware update duration](#page-9-0)
- **[Logging](#page-10-0)**
- **[Error handling](#page-10-0)**
- **[Setting Package Version](#page-11-0)**
- [Commands for Automation](#page-12-0)

## **Dell docking station firmware update**

### Standalone Dock Firmware Update utility

**NOTE:** Information that is provided is for Windows users running the executable tool. For other operating systems or further detailed instructions see the HD22Q admin guide available on [www.dell.com/support](https://www.dell.com/support/home).

Download the Dell HD22Q dock driver and firmware update from [www.dell.com/support](https://www.dell.com/support/home). Connect the dock to the system and start the tool in administrative mode.

1. Wait for all the information to be entered in the various Graphical User Interface (GUI) panes.

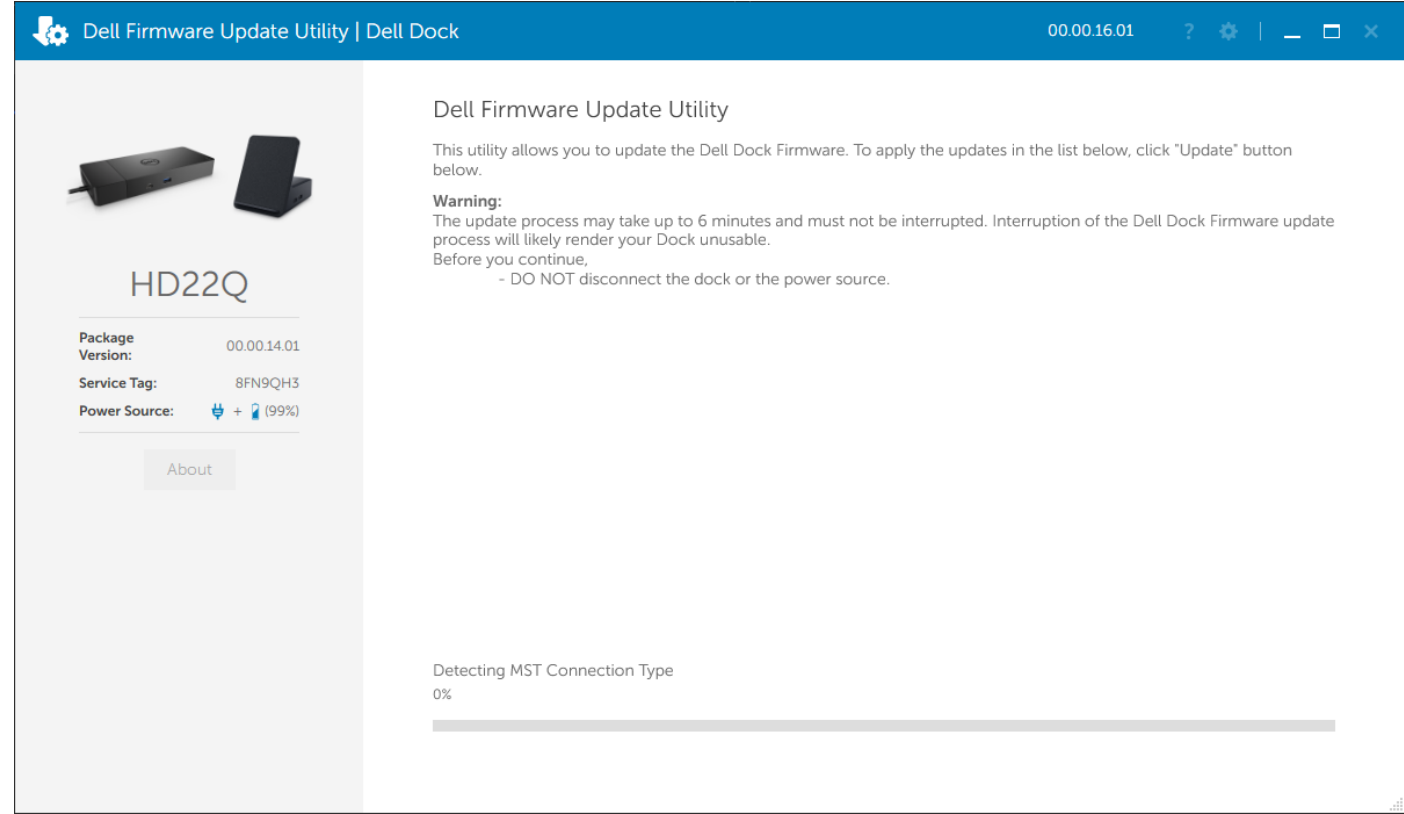

2. **Update** and **Exit** buttons are displayed in the bottom-right corner. Click the **Update** button.

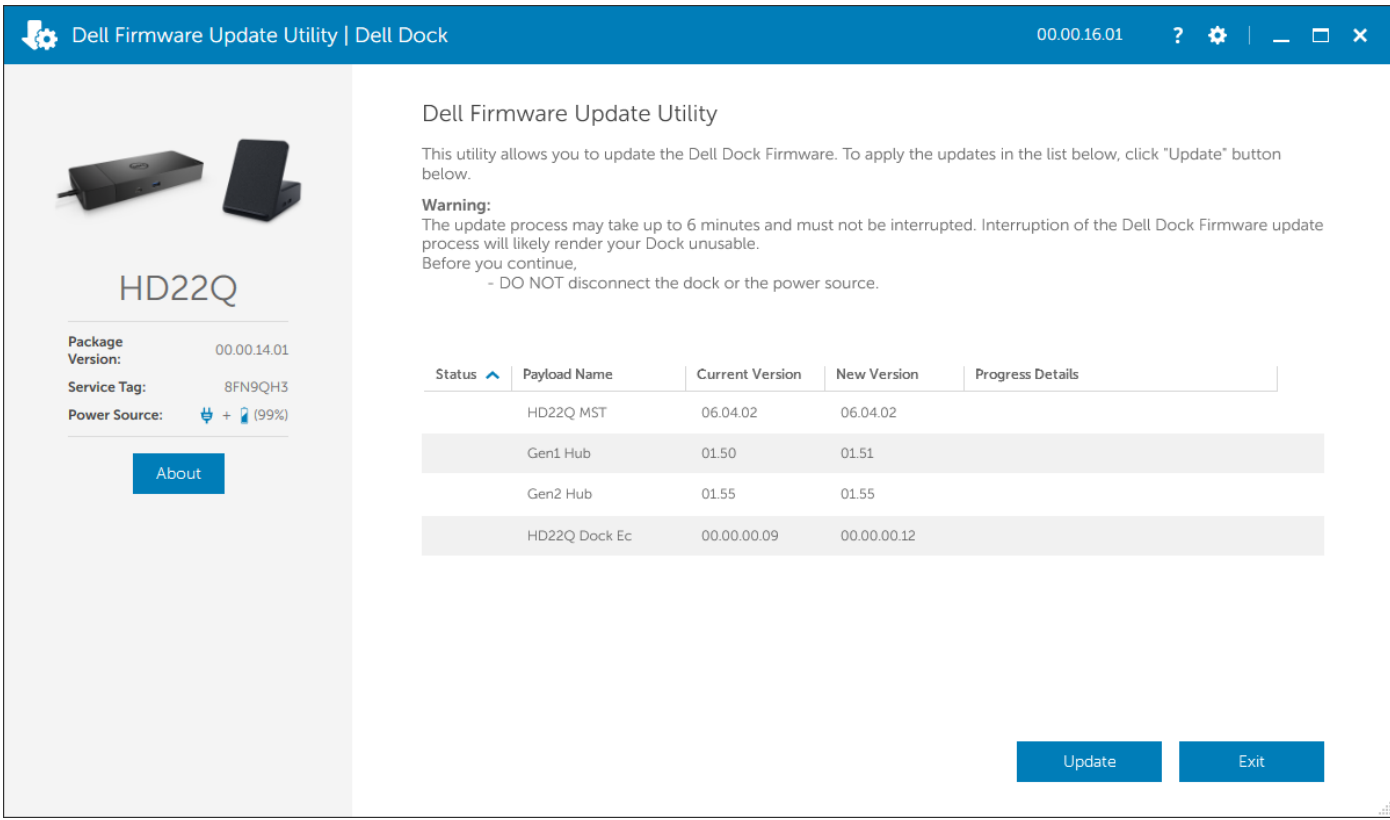

3. Wait for all the component firmware update to complete. A progress bar is displayed in the bottom.

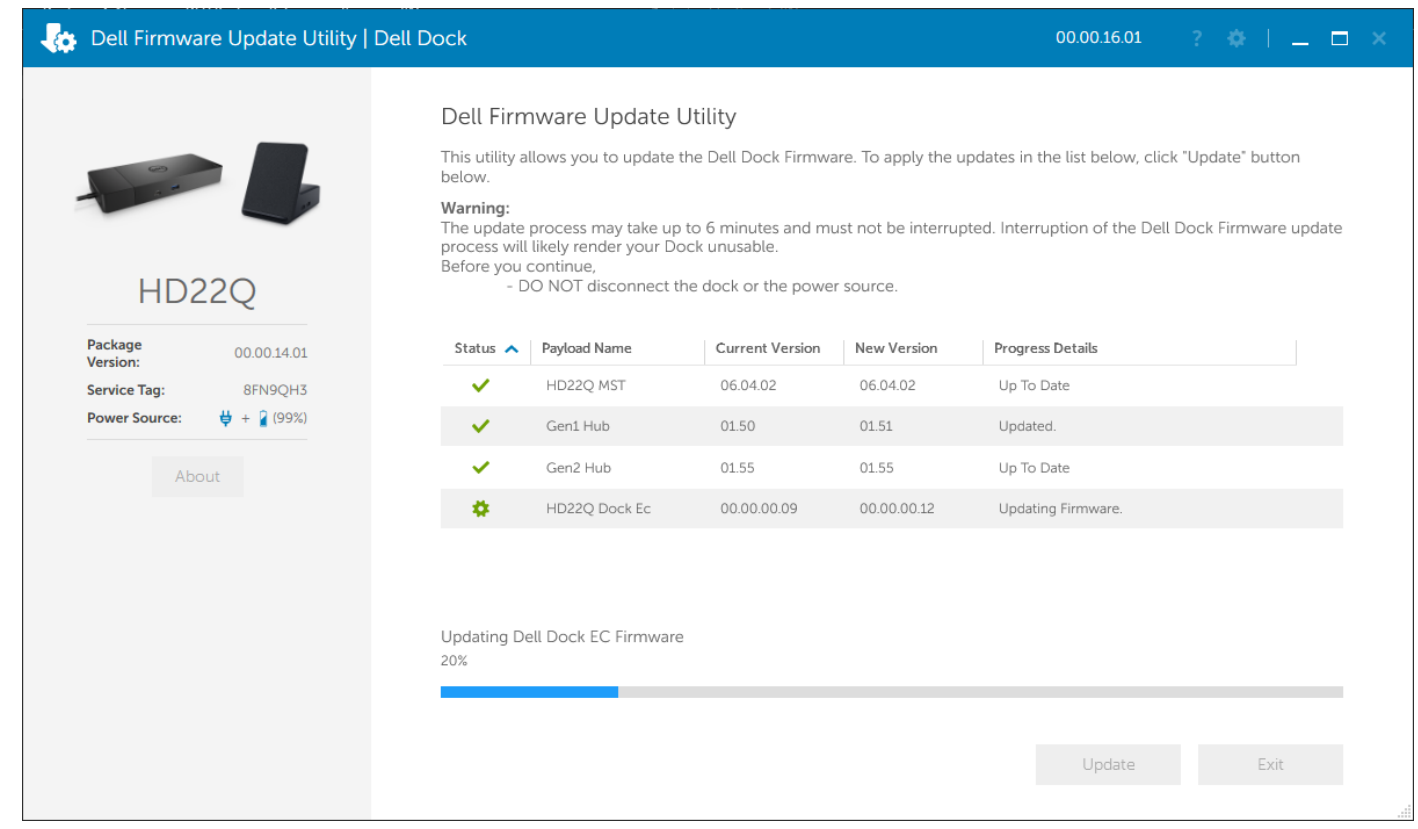

4. The update status is displayed above the payload information.

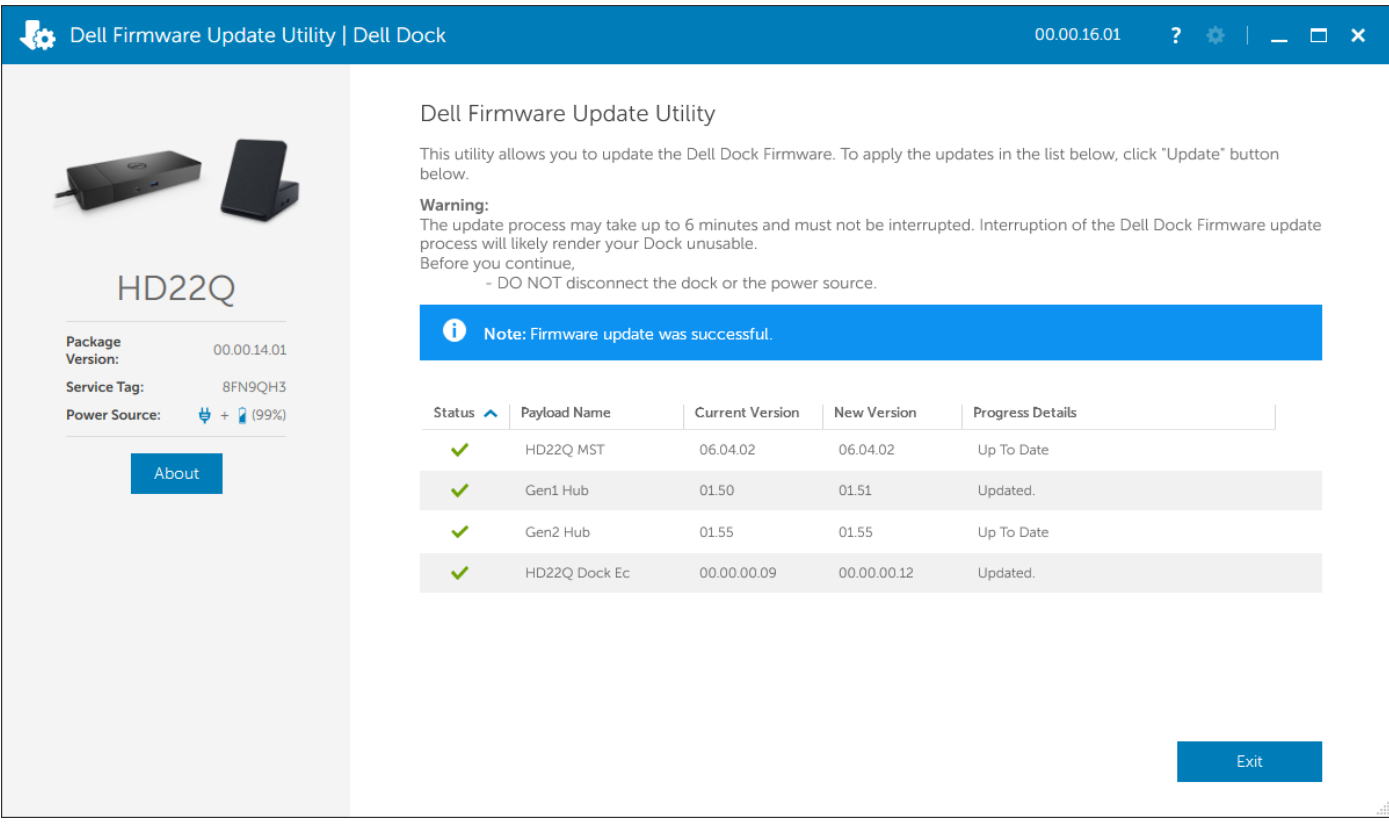

## <span id="page-7-0"></span>**Update on Disconnect (UoD)**

Download the Dell HD22Q dock driver and firmware update from [www.dell.com/support](https://www.dell.com/support/home). Connect the dock to the system and start the tool in administrative mode.

1. Wait for all the information to be entered in the various Graphical User Interface (GUI) panes.

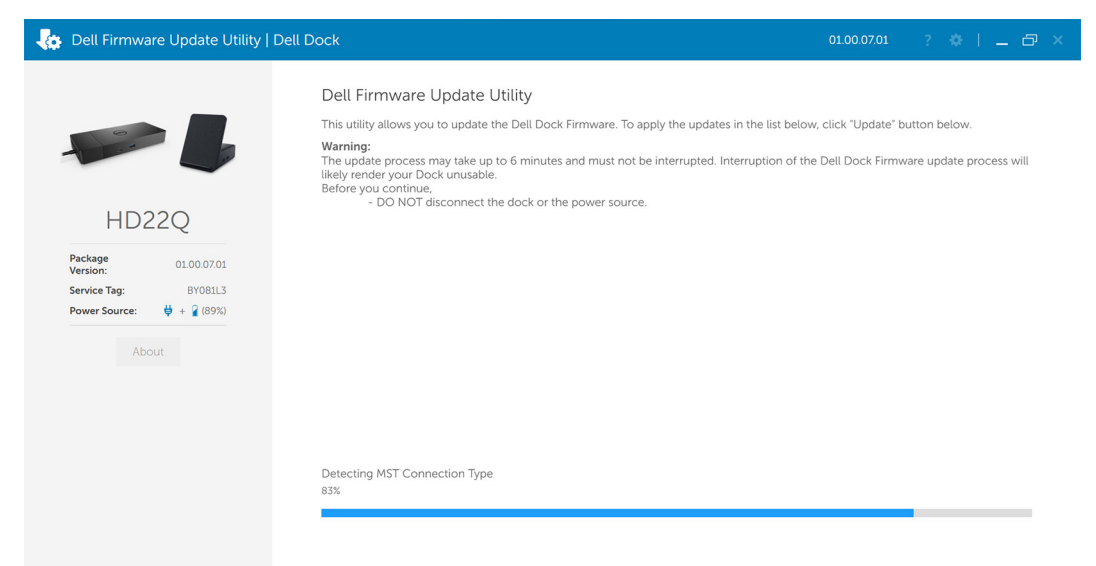

2. The **setting** symbol is displayed on the top-right corner. Click the **Settings** button. Enter "**/uod**" command and click **Ok**.

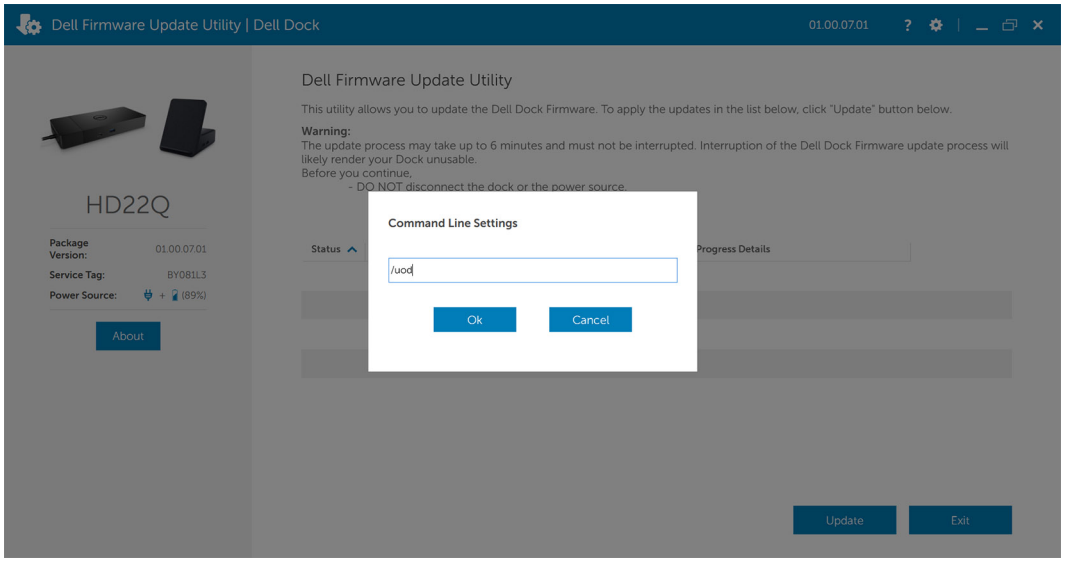

3. **Update** and **Exit** buttons are displayed in the bottom-right corner. Click the **Update** button.

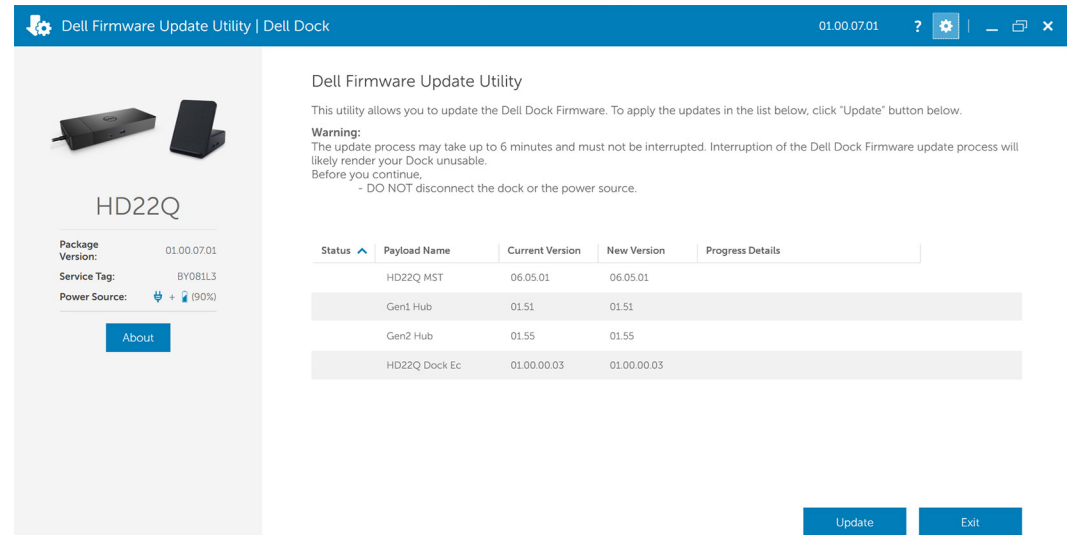

4. Wait for all the component firmware update to complete. A progress bar is displayed in the bottom. The MST/USB Gen1/USB Gen2 firmware is updated.

**(i) NOTE:** Only EC supports the disconnect mode.

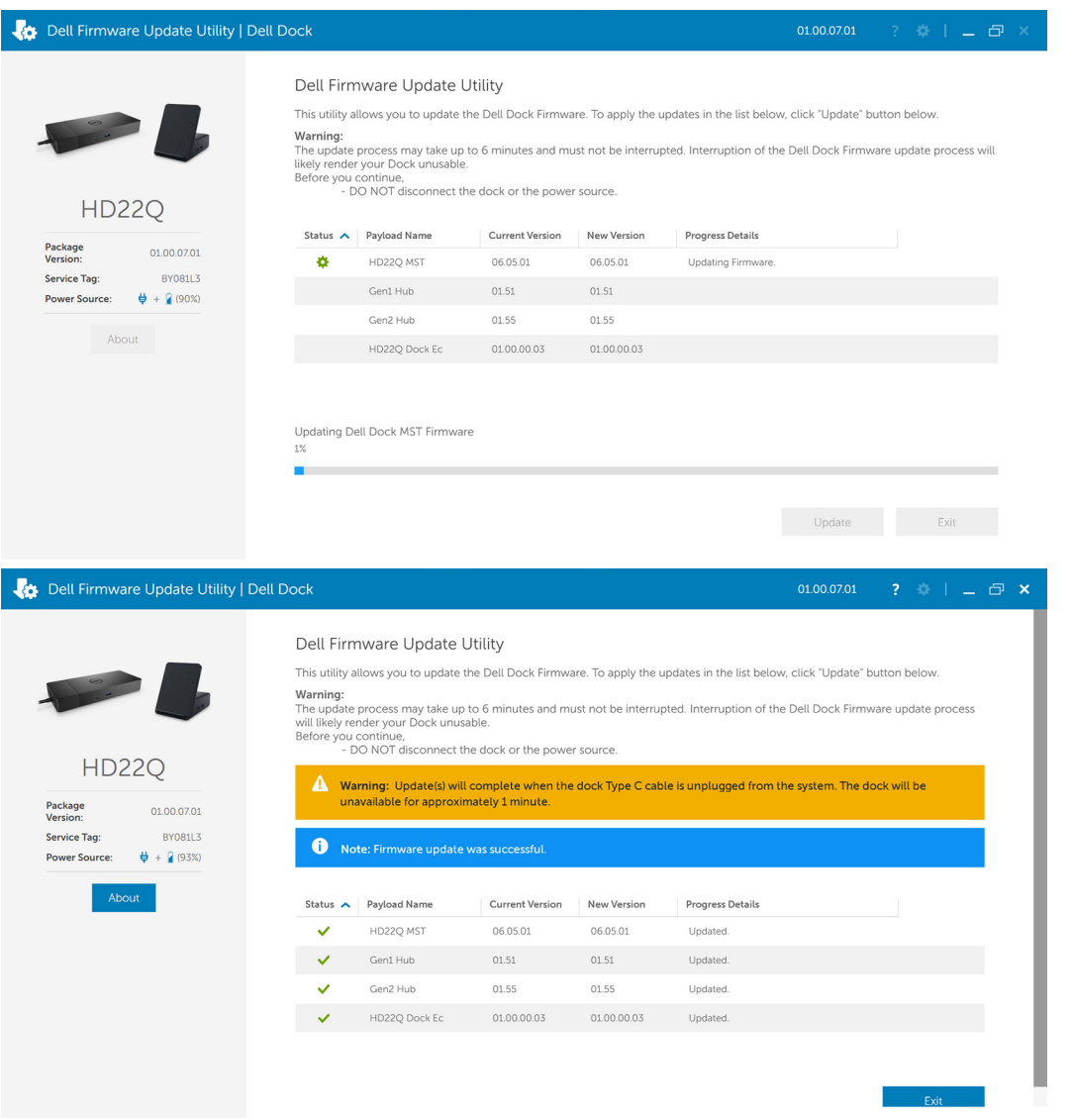

- <span id="page-9-0"></span>5. Disconnect the dock from the system. The EC starts the updating process, and the process is completed in a minute's time. Power button LED will flash three time and once update complete.
- 6. Connect the dock to the system, and start the tool in administrative mode. The Dell Firmware Update Utility is completed.

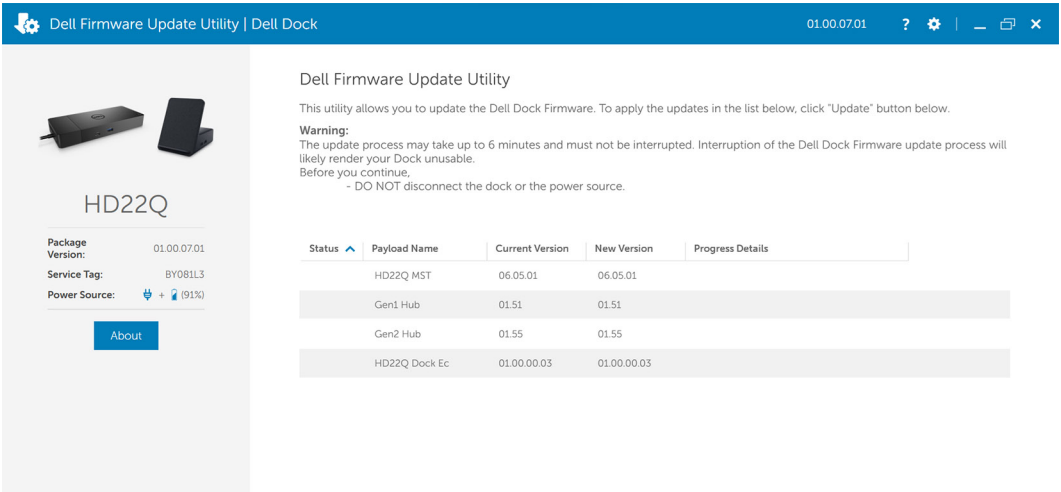

## **Command-Line options**

### **About this task**

### **Table 1. Command line options**

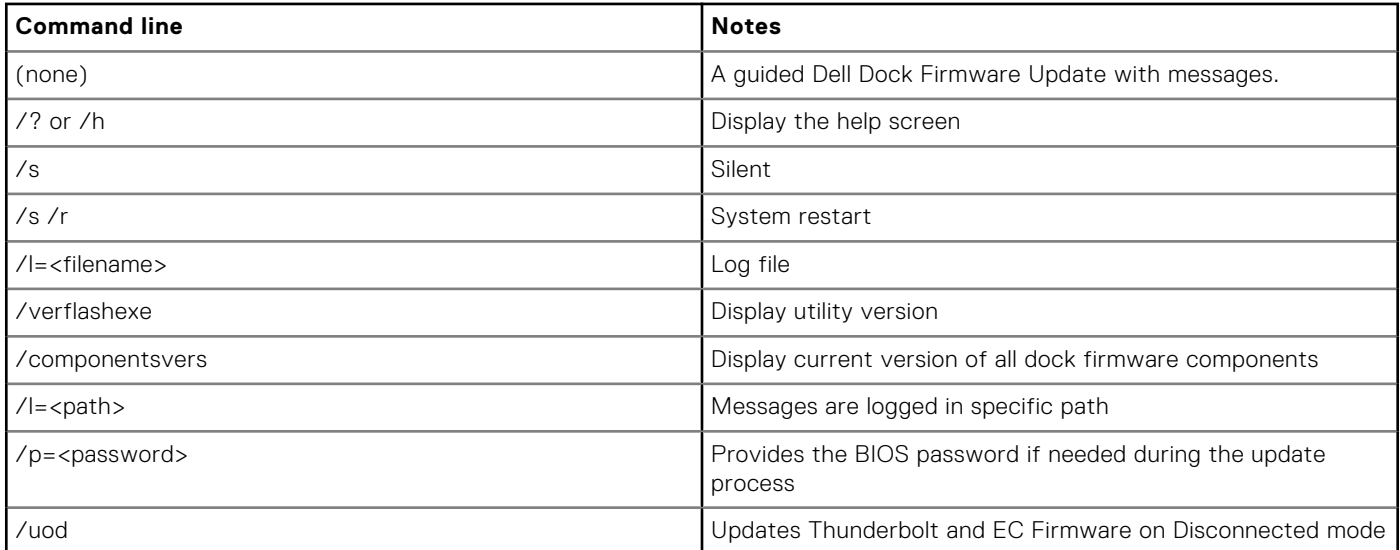

## **Approximate firmware update duration**

### **About this task**

The firmware update time duration in the following table is from a measurement running Dock Firmware Utility on Dell systems with Windows Operating System. These numbers are for reference only and can vary depending on multiple factors including existing firmware and/or devices attached.

### <span id="page-10-0"></span>**Table 2. Approximate firmware update duration**

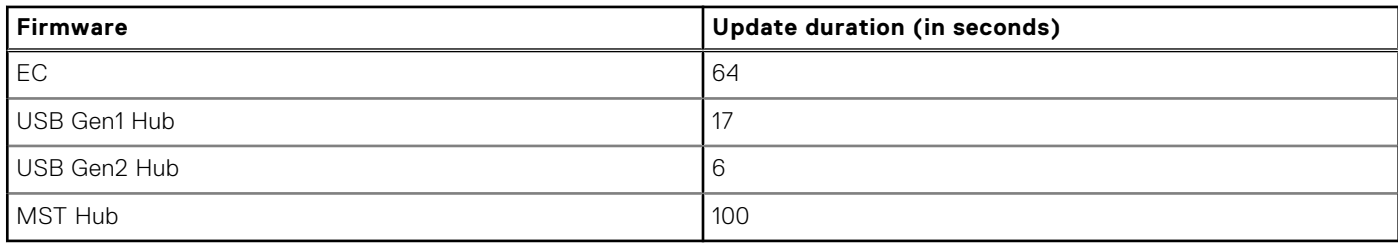

### **Smart update**

### **About this task**

EC, USB Gen1/2 Hub, and MST are updated only if incoming version is new.

## **Logging**

### **About this task**

- Dock utility logs to the default file (/s command-line option). ○ Default log file is at CurrentDrive: \Dell\UpdatePackage\Log\exename.txt
- Optional logging can be done in any mode using /l=logfilename.txt
- Log message is useful for
	- Debugging
	- Service
	- Component version information

## **Error handling**

### **Error handling conditions**

### **About this task**

### **Table 3. Error handling conditions**

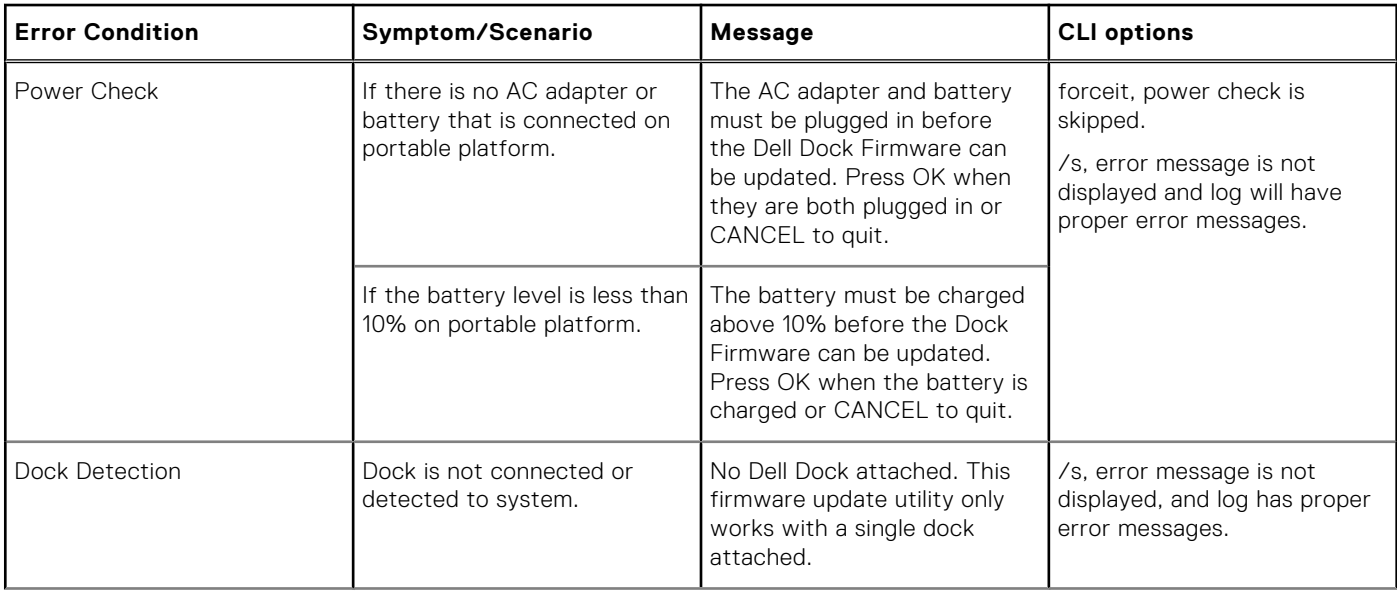

### <span id="page-11-0"></span>**Table 3. Error handling conditions (continued)**

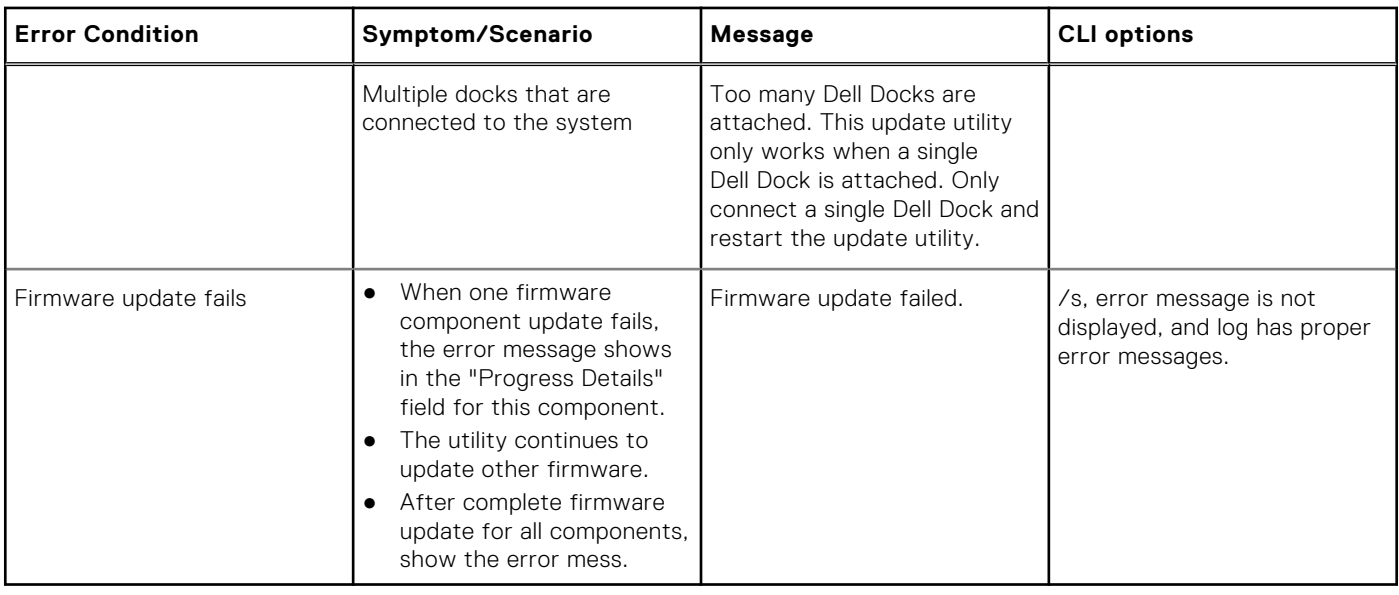

### **Automatic dock reboot after firmware update**

### **About this task**

Dock automatically reboots when one or more of the components are updated.

**NOTE:** Dock reboots as part of the EC update or the tool sends a reboot command when EC is not updated and at least one of the components is updated.

## **Setting Package Version**

### **About this task**

Package version is 32 bit BCD format (device saves them in reverse byte order). They tool reverses the bytes for the display purpose. The display format is WW.XX.YY.ZZ. Major, minor, and maintenance versions are represented as WW.XX.YY. The LSB in ZZ (or the MSB in 32 bit raw data) represents the status of the dock update.

- 01 All components are updated and have valid version.
- 00 Some of the components are not updated.

The Package version is set before any of the components are updated. If the update is failed on any of the components device reports 0 for LSB (invalid package version).

### **Table 4. Dell Flash Update Utility Exit code and meaning**

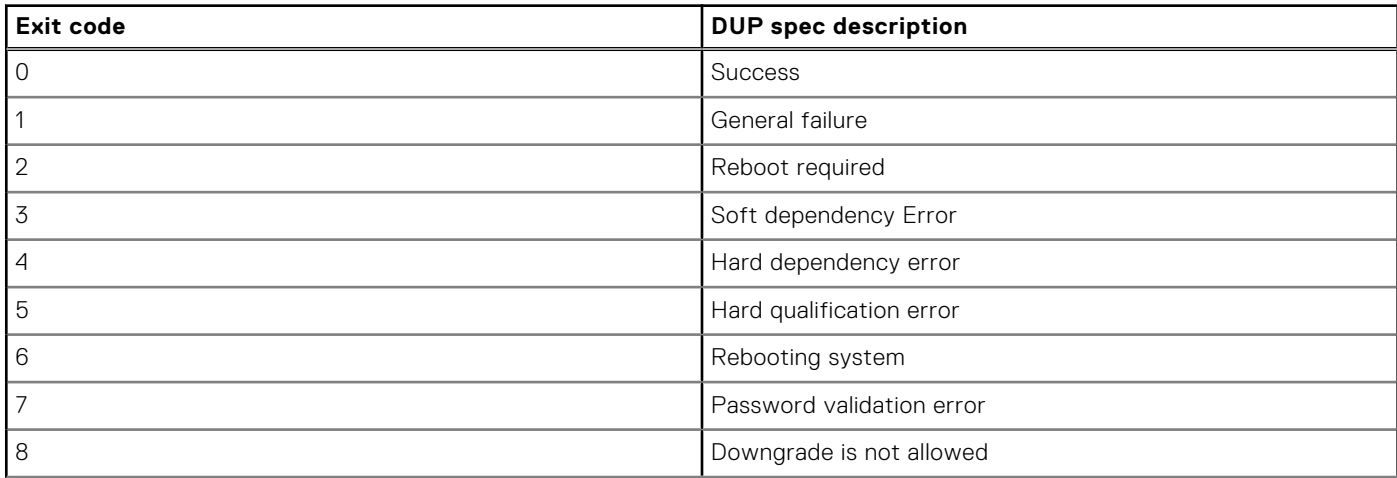

### <span id="page-12-0"></span>**Table 4. Dell Flash Update Utility Exit code and meaning (continued)**

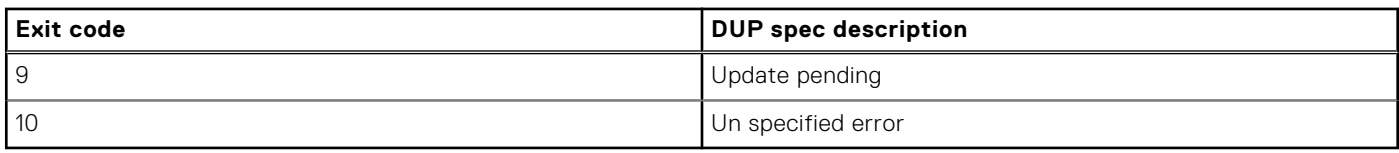

### **Commands for Automation**

### **About this task**

- Run the tool with administrative privileges with the command-line options /s (silent) /l=filename.txt. The update is run in silent mode without GUI or use command-line options: /uod /l=filename.txt. The update runs and only completes when the dock Type-C cable is unplugged from the system. Automation environment can capture the return code (DUP compliant) from the tool for verifying pass or fail status. The logfile (filename.txt) can be used for parsing the dock data and individual component update information.
- After the update, tool can run with /componentsvers /s /l=verfilename.txt. The command is run in the silent mode. Return code can be captured for pass or fail status (DUP compliant). Verfilename.txt contains the current component information.

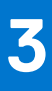

# **Using Dell Command Update**

<span id="page-13-0"></span>Dell Docking Station drivers (Realtek USB GBE Ethernet Controller Driver) are required to be installed before using the docking station for full functionality. Dell recommends updating the system BIOS, and graphics driver to the latest version before using the docking station. Older BIOS versions and drivers could result in the docking station not being recognized by your system or not functioning optimally.

Dell highly recommends the Dell Command Update to automate the installation of BIOS, firmware, driver, and critical updates specific to your system and docking station.

For more information about Dell command update user guide. See [Dell Command Update.](https://www.dell.com/support/kbdoc/000177325/dell-command-update)

## **Dock Asset Management**

### <span id="page-14-0"></span>**Topics:**

- How to inventory Dell Dock using Dell Command Monitor locally
- How to inventory Dell Dual Charge Dock using Dell Command | Monitor remotely
- [Dell Dock Firmware Update Service Agent](#page-15-0)
- **SCCM** Integration

## **How to inventory Dell Dock using Dell Command Monitor locally**

### **Prerequisites**

1. Follow the steps in the HD22Q [firmware update](#page-4-0) and retrieve dock information by using Dell command monitor locally.

### **Steps**

- 1. Install Dell Command Monitor 10.2 or later. For detailed install instructions follow [Dell command monitor Installation Guide](https://www.dell.com/support/manuals/us/en/04/command-monitor-v10.2/dcm_ig_10.2/introduction-to-dell-command-monitor-102?guid=guid-aa482b89-c827-4fc9-9248-ce8c6065b09d&lang=en-us)
- 2. Run the commands given below:
	- a. For systems running Windows, Using PowerShell: **Get-CimInstance -Namespace root\dcim\sysman -ClassName DCIM\_Chassis**
	- b. For systems running Linux, Using OMICLI: **./ omicli ei root\dcim\sysman DCIM\_Chassis**
		- **NOTE:** DCIM\_Chassis can have multiple instances. For Dock Details, see instance where CreationClassName = DCIM\_DockingStation
- 3. Key dock properties mapping with cim properties:

### **Table 5. Key dock**

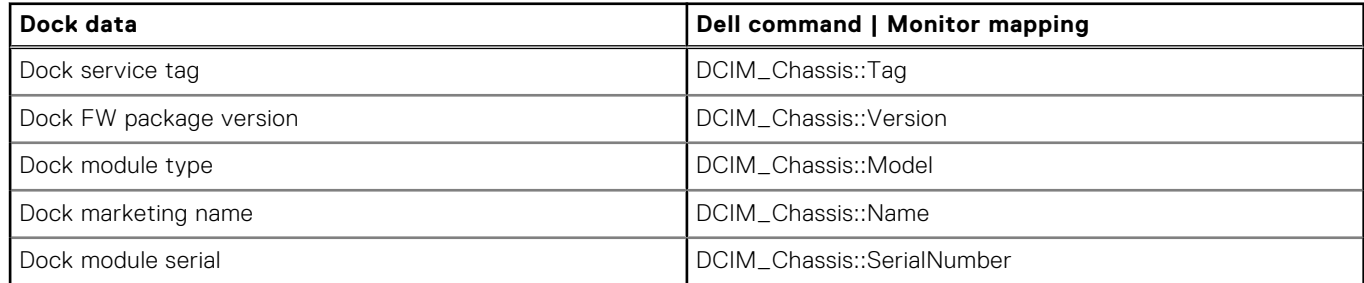

## **How to inventory Dell Dual Charge Dock using Dell Command | Monitor remotely**

### **About this task**

For more information, see [Dell Command Monitor User guide](https://www.dell.com/support/manuals/us/en/04/command-monitor-v10.2/dcm_ug_10.2/introduction-to-dell-command-monitor-102?guid=guid-ee699fbc-57e2-418b-ba0b-95ce1c5584f0&lang=en-us)

## <span id="page-15-0"></span>**Dell Dock Firmware Update Service Agent**

The Dell Dock Firmware Update Service Agent automatically updates the dock to the target firmware once the dock is connected to the system. This agent is intended for Enterprise customers who use Microsoft SCCM (V5.2207.1048.1000).

#### **Prerequisites**

- 1. Before installing Dell Dock Firmware Update Service Agent, download the Dell dock firmware update from [www.dell.com/](http://www.dell.com/support) [support](http://www.dell.com/support).
- 2. Download Dell Dock Firmware Update Service Agent from [www.dell.com/support](http://www.dell.com/support). For a detailed standard operating procedure, see Dell Dock Firmware Update Service Agent SOP.pdf.

#### **Steps**

1. Copy the tool DFUWrapper.zip to the SCCM server and extract it. The location is specified in the form \ \Server\Share\DFUWrapper.

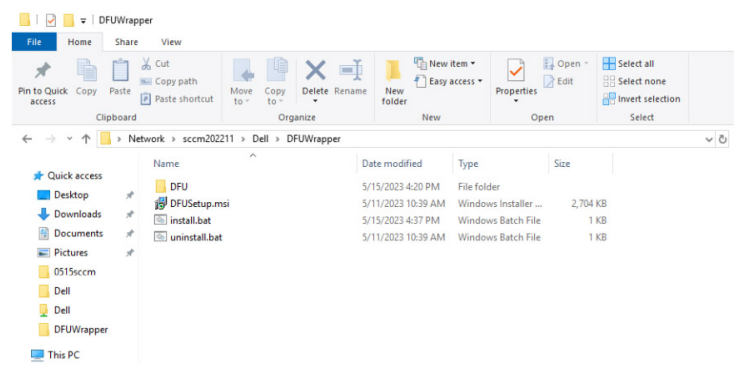

2. Open the **Configuration Manager Console** application on the server.

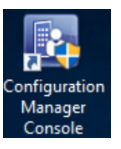

- 3. Create the application wizard. For detailed process on how to create the application wizard, see [Create application wizard in](#page-16-0) [Configuration Manager Console](#page-16-0).
- 4. Set up the client environment. (For example: Add a server domain, install Configuration Manager, and so on).
- 5. Deploy the application to the server.
- 6. The DFUWrapper tool becomes available on **Software Center** after a few minutes.

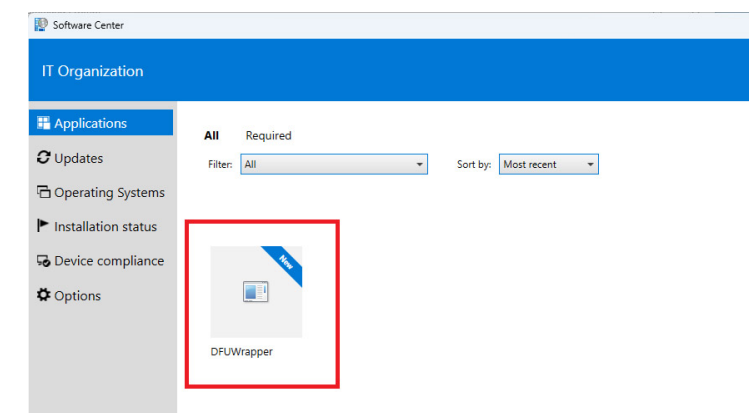

7. Click **Install**.

<span id="page-16-0"></span>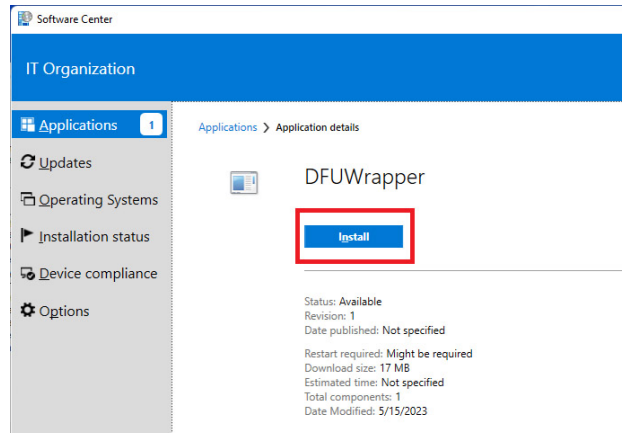

- 8. To ensure the application is installed successfully, check the following:
	- Dell Dock Firmware Update Package shows in Programs and Features.
	- Under Computer\HKEY\_LOCAL\_MACHINE\SOFTWARE\Dell\Dell.DFU.Service, registry DFUToolArgs, and DFUToolPath are created.
	- Service Dell Dock Firmware Update Service is running
- 9. Prepare a dock with older firmware.
- 10. Connect the dock to the system where the DFUWrapper tool is installed.
- 11. Wait for up to 6 minutes and reopen the dock firmware utility.
	- The new firmware version is displayed confirming the dock firmware update is successful.
		- **NOTE:** For manual installation (not through SCCM), follow Steps 8 to 11.
		- **NOTE:** To update dock firmware right after installing the wrapper tool, connect the dock to the system before Step 7.

### **Create application wizard in Configuration Manager Console**

### **About this task**

To create an application wizard in **Configuration Manager Console**, do the following:

### **Steps**

- 1. In the **Configuration Manager Console**, choose **Software Library** > **Overview** >**Application Management** > **Applications**.
- 2. Right-click and select **Create Application**. The **Create Application Wizard** window is displayed.

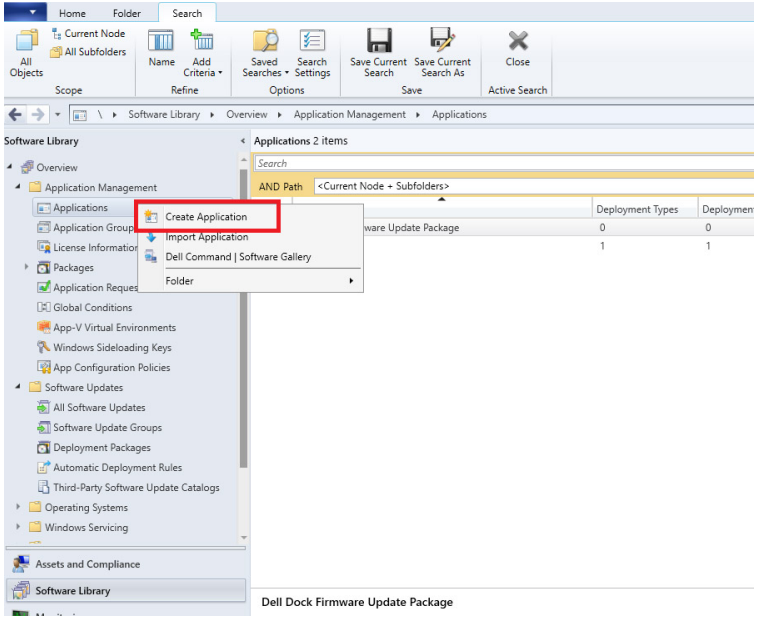

- 3. On the **General** page of **Create Application Wizard**, do the following:
	- a. Select **Automatically detect information about this application from installation files**.
	- b. For **Type**: Click drop-down and choose **Windows Installer (\*.msi file)** from list.
	- c. For **Location**: Click **Browse** and choose the location of the installation file **DFUSetup.msi**.

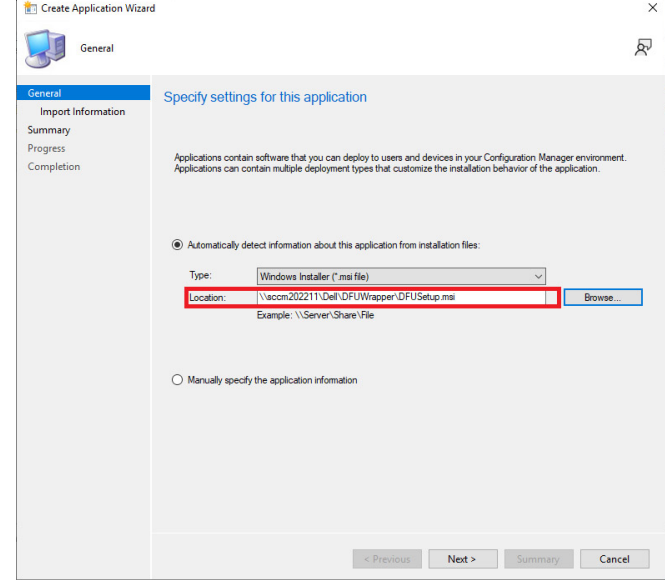

#### 4. Click **Next**.

The **Import Information** page is displayed.

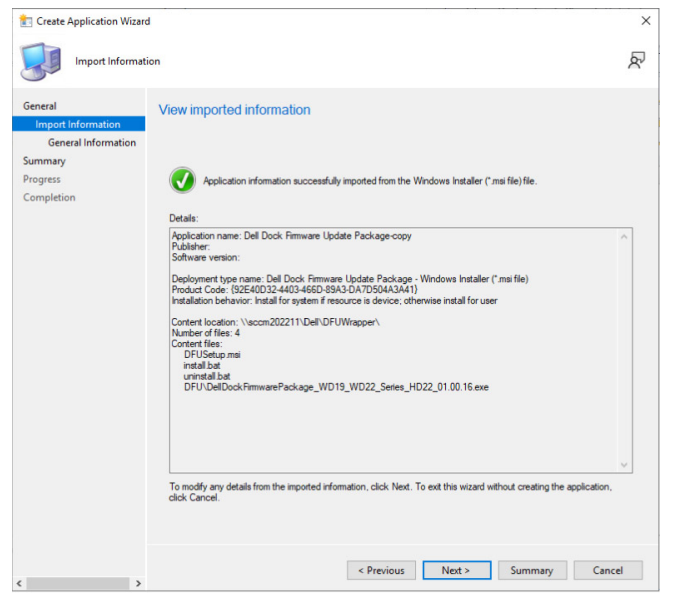

- 5. Check the details and click **Next**. The **General Information** page is displayed.
- 6. On the **General Information** page, do the following:
	- a. In the **Name** field, enter the name DFUWrapper.
	- b. In the **Installation program** field, enter the command msiexec.exe /i DFUSetup.msi /quiet DFUPATH= \\SCCM2022\Dell\DFUWrapper\DFU\DellDockFirmwarePackage\_WD19\_WD22\_Series\_HD22\_01.00.16.exe DFUARGS="/s"
		- **NOTE:** DFUPATH is the path of the DFU package on the server.

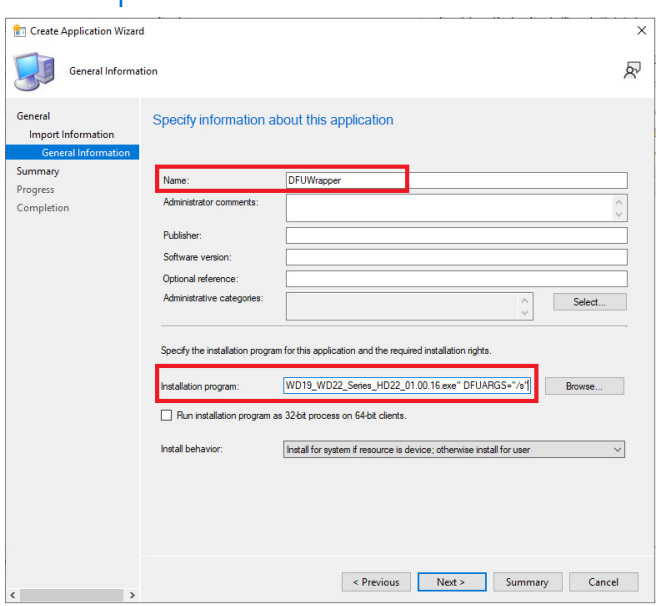

### 7. Click **Next**.

The **Summary** page is displayed.

8. On the **Summary** page, check the application settings detail.

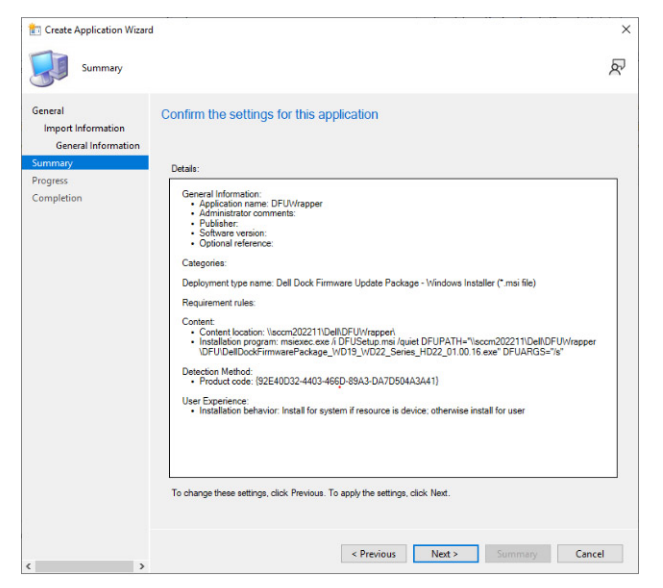

### 9. Click **Next**.

The **Progress** page is displayed.

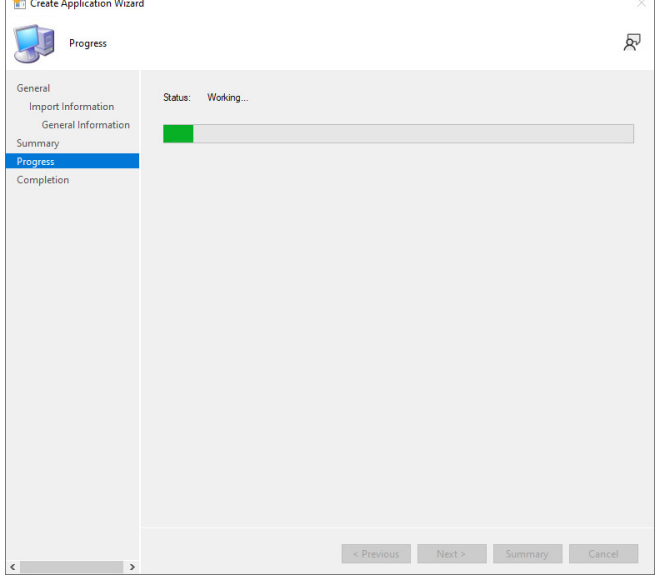

10. Wait for the application creation wizard process to complete.

### 11. Click **Next**.

The **Completion** page is displayed.

<span id="page-20-0"></span>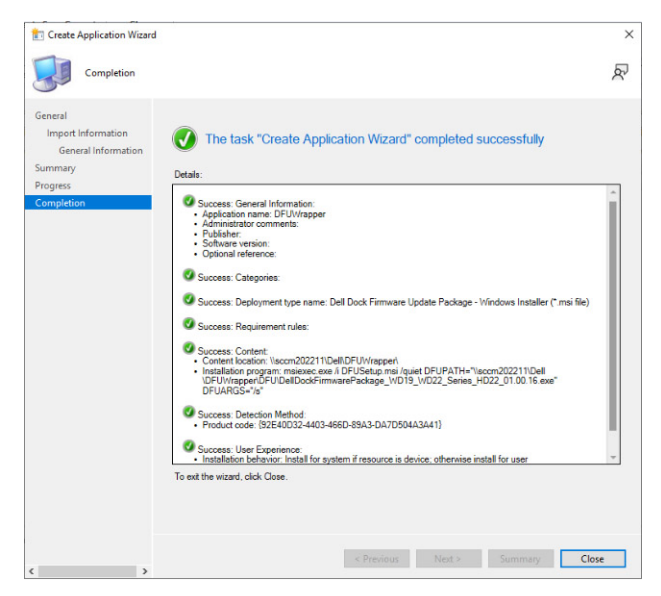

- 12. Click **Close** to complete the wizard.
- 13. Reconfirm the newly created application. To reconfirm the new created application, do the following:
	- **Management.**

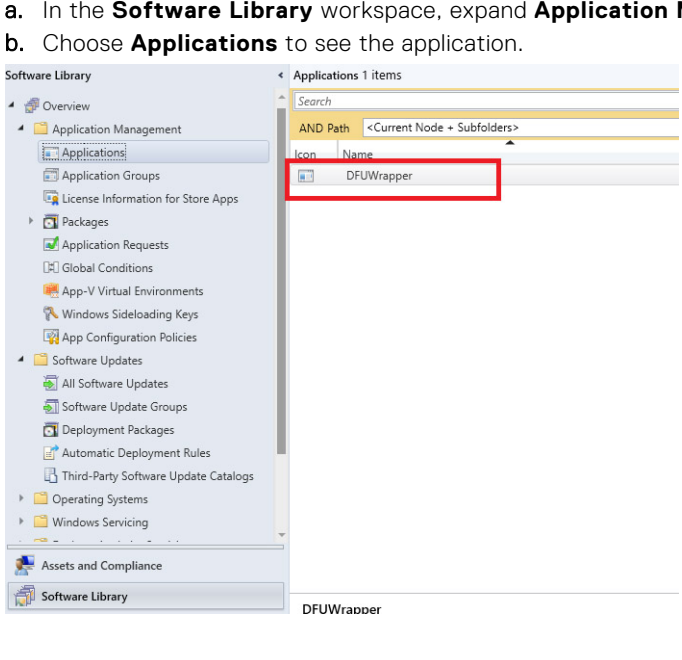

## **SCCM Integration**

#### **About this task**

Using the MOF file within Dell Command | Monitor install package, which contains all the Dell Command | Monitor classes and importing to ConfigMgr.

Post Dell Command | Monitor installation, the integration MOF is placed at: C:\Program Files\Dell\Command\_Monitor\ssa\omacim\OMCI\_SMS\_DEF.mof. For more information about integration watch, [SCCM](https://www.youtube.com/watch?v=ntvRAtjzyjE) [intergration.](https://www.youtube.com/watch?v=ntvRAtjzyjE)

**Issue:** SCCM-Client hardware inventory does not display version information for HD22Q.

**Description:** OMCI\_SMS\_DEF.mof file is missing Version property for DCIM\_Chassis Class. SCCM-Client hardware inventory does not display version information for HD22Q.

**Resolution:** To resolve this, the user must update the OMCI\_SMS\_DEF.mof file as suggested in steps below:

### <span id="page-21-0"></span>**Steps**

- 1. Edit OMCI\_SMS\_DEF.mof file using text editor.
- 2. Search for "DCIM Chassis and Docking."
- 3. At the end, make an entry for [SMS\_Report (TRUE)] string Version. As shown in below screenshot.
- 4. Once edited, reimport the updated OMCI\_SMS\_DEF.mof file in SCCM to fetch updated Client Hardware Inventory.

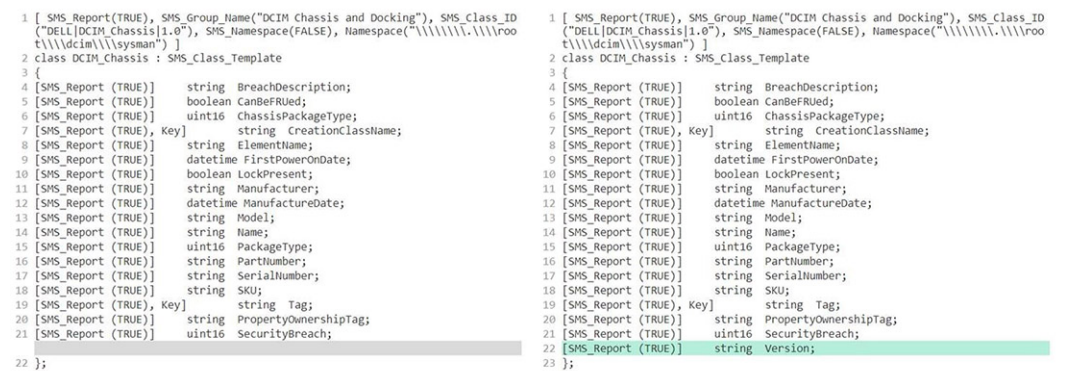

### **SCCM setup for remote deployment**

### **About this task**

Information provided in the document available here [Dell Catalog to Support Microsoft System Center Configuration Manager](https://www.dell.com/downloads/global/solutions/Dell%20Catalog%20for%20Microsoft%20System%20Center%20Configuration%20Manager.pdf) [for Dell Hardware Updates](https://www.dell.com/downloads/global/solutions/Dell%20Catalog%20for%20Microsoft%20System%20Center%20Configuration%20Manager.pdf).

For more information about Dell command update Users Guide. See [Dell Command | Monitor version user's guide.](https://www.dell.com/support/manuals/us/en/04/command-monitor-v10.2/dcm_ig_10.2/downloading-dell-command-monitor?guid=guid-78fc6e0d-b541-4a03-91de-d9f76495357e&lang=en-us)

For more information about Dell command update Installation Guide. See [Dell Command | Monitor version installation guide](https://www.dell.com/support/manuals/us/en/04/command-monitor-v10.2/dcm_ig_10.2/downloading-dell-command-monitor?guid=guid-78fc6e0d-b541-4a03-91de-d9f76495357e&lang=en-us).

**5**

# **Getting help and contacting Dell**

## <span id="page-22-0"></span>Self-help resources

You can get information and help on Dell products and services using these self-help resources:

### **Table 6. Self-help resources**

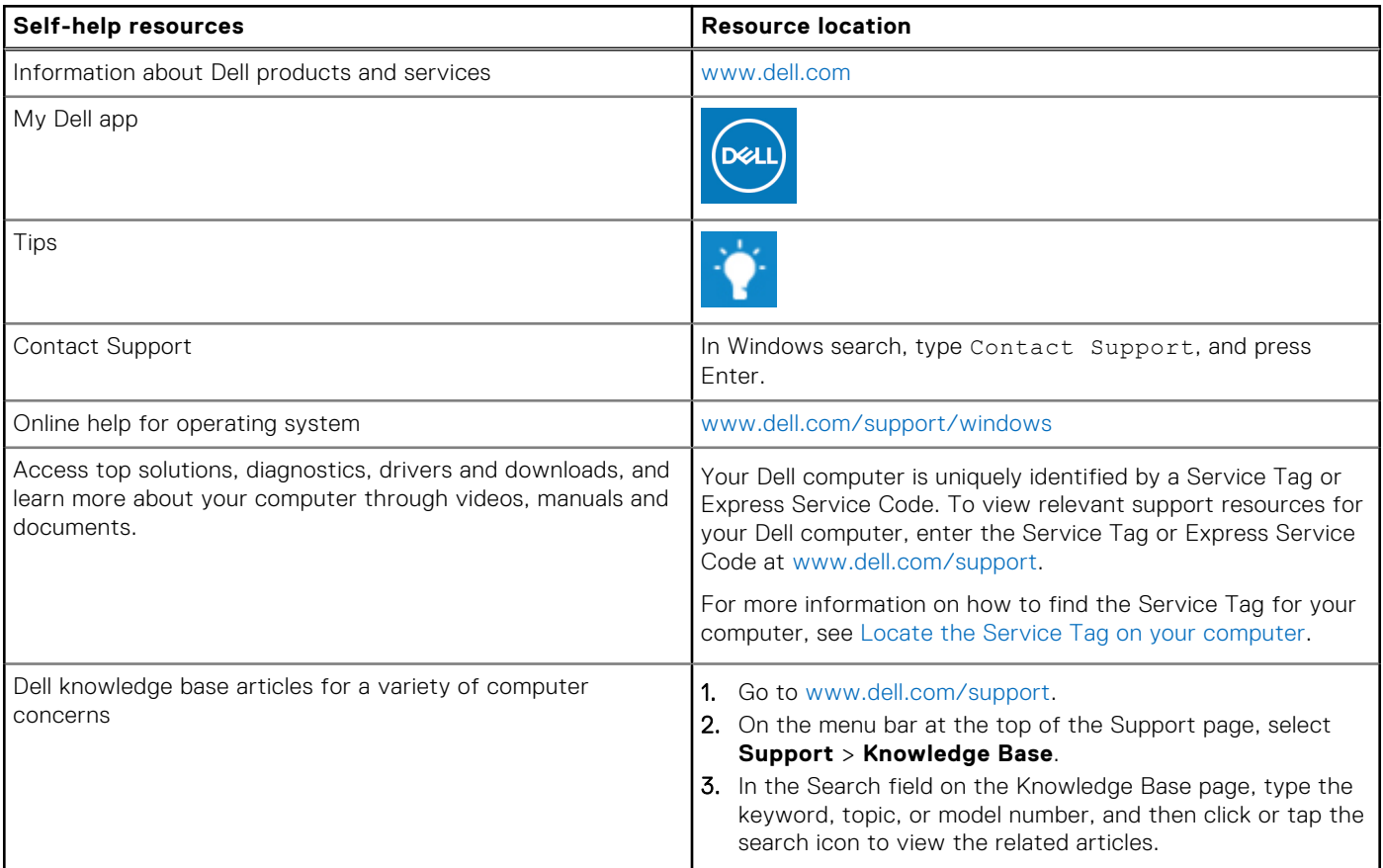

## Contacting Dell

To contact Dell for sales, technical support, or customer service issues, see [www.dell.com/contactdell](https://www.dell.com/contactdell).

**NOTE:** Availability varies by country/region and product, and some services may not be available in your country/region.

**(i)** NOTE: If you do not have an active Internet connection, you can find contact information about your purchase invoice, packing slip, bill, or Dell product catalog.